## **ルーテル学院高等学校 出願確認アカウント登録方法・操作方法マニュアル**

1. ログイン画面の「新規登録」から、新規アカウント登録を行います。 入力したメールアドレスへ、仮登録メールが送信されます。 メールに本登録用URLが記載されていますので、そちらより本登録をお願いします。

**注:出願確認アカウントの作成は、1学校につき1つまでとなります。 また、アカウントの有効期限は今年度のみとなり、翌年度の出願確認には再度新規登録が必要となります。**

ログインURL:本校に直接ご連絡ください。

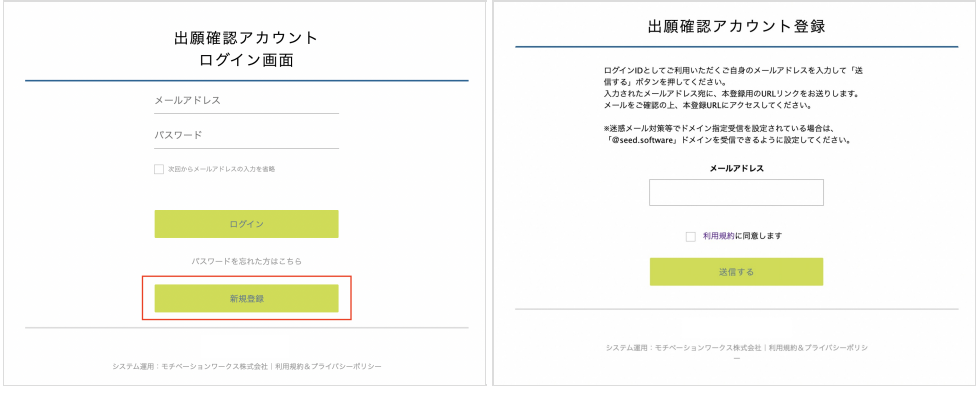

2. 仮登録メールに記載されているURLから本登録を行います。 所属学校名の選択や、進路指導主事または学年主任の先生の名前の入力等を行ってください。 完了後、本登録完了メールが送信されます。

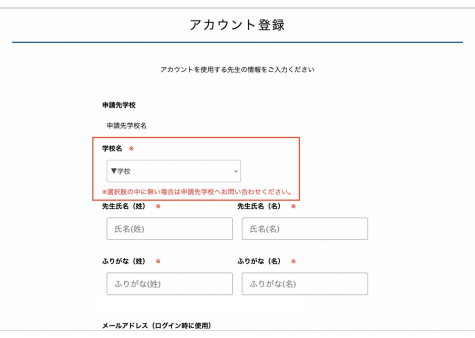

- **注:上画像の赤枠部分から自校を選択してください。選択肢にない場合は、申請先の学校へその旨ご連絡ください。**
- 3. 本登録完了後、画面の案内に従いログインをします。 申請先の学校からアカウントの承認がされるまでは、出願状況の確認はできません。

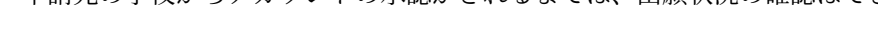

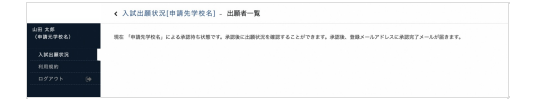

4. 申請先の学校からのアカウント承認後、登録されたメールアドレスに承認完了メールが届きます。 承認後は自校の生徒の出願状況を確認することが可能です。 生徒の行をクリックすると、詳細な出願内容の確認をすることができます。

**注:こちらから出願内容の変更をすることはできません。変更をご希望の際は、ルーテル学院高等学校まで直接ご連絡ください。**

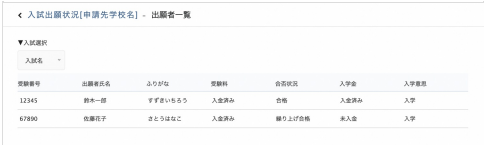